# **BD 生命科学 上海 COE 培训中心**

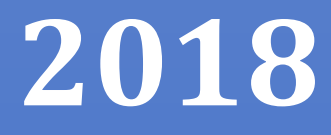

# BD FACSCelesta 培训手册

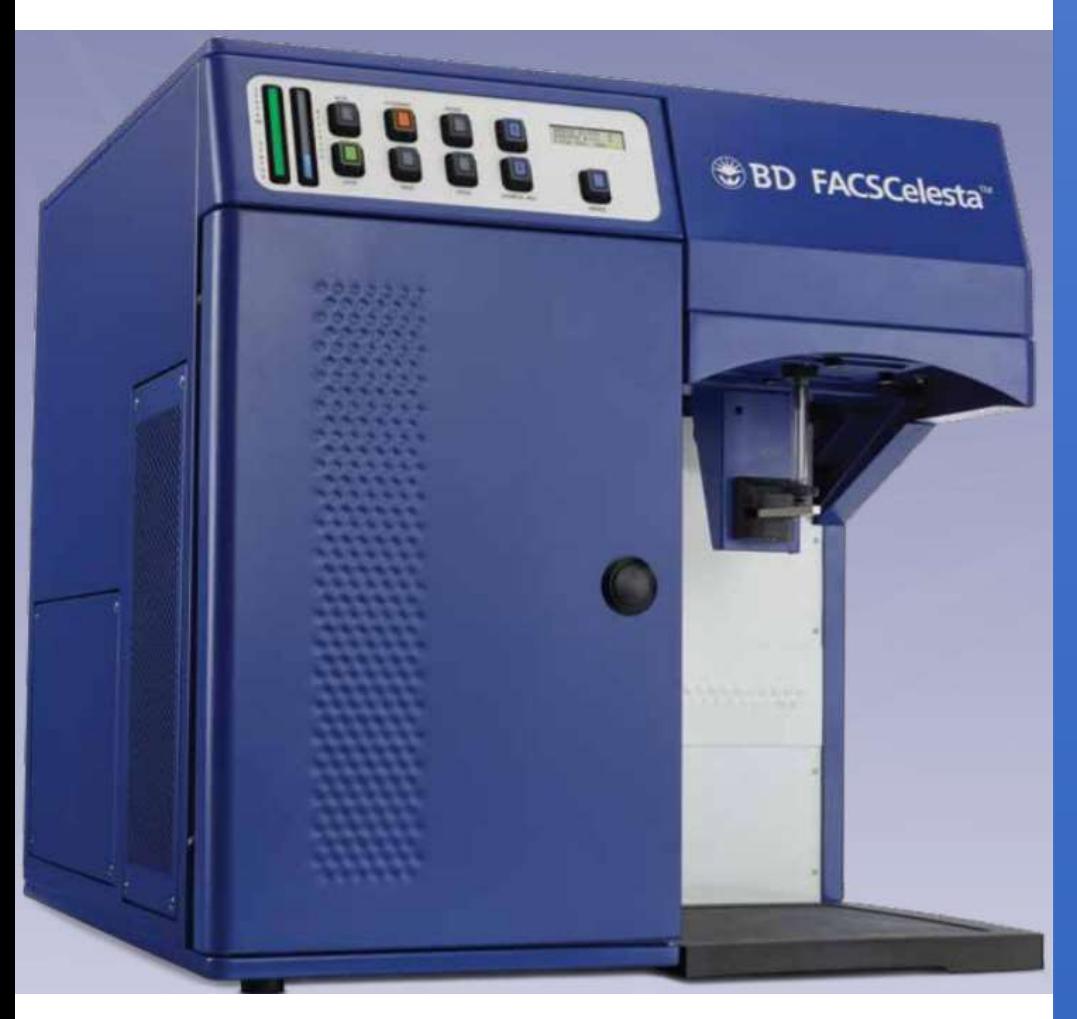

### **Serena Wang**

地址:上海市徐汇区建国西路 445 号 3 楼(中科院上海生科院院内) 电话:400-819-9900 邮箱:COE\_BDB\_China@bd.com 网址: www.bdbiosciences.com/cn **5/20/2018**

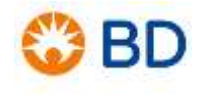

# **Contents**

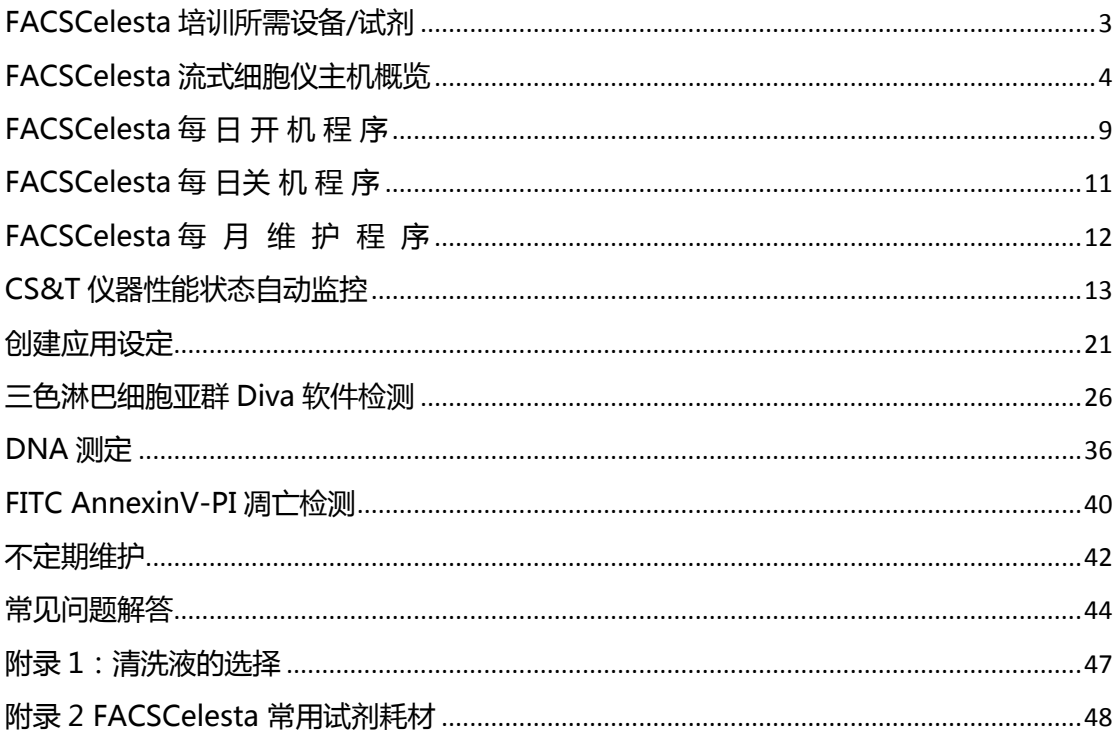

### <span id="page-2-0"></span>**FACSCelesta 培训所需设备/试剂**

- 1. 普通低速离心机(实验要求为 300g,相当于 1000~1500rpm,可调转速及时 间,能离心 12x75mm 的 5ml 试管);
- 2. 固定或可调节的加样器及相应枪头若干:10ul, 200ul, 1ml;
- 3. 涡旋混匀器;
- 4. 烧杯,量筒或移液管,三个清洁的玻璃或塑料带盖试剂瓶(50-100ml),一个棕色 瓶(约 500ml),漏斗,滤纸;
- 5. 300 目过滤尼龙网;
- 6. 可放置 12x75mm 的 5ml 试管的试管架 2-3 个;
- 7. 鞘液[:BD FACSFlow™](http://www.bdbiosciences.com/us/instruments/clinical/cell-analyzers/bd-facscalibur/bd-facscalibur-consumables/sheath-fluid/p/342003) Sheath Fluid;
- 8. PBS 溶液和 DI 水: 0.22μm 滤膜过滤;
- 9. FACSClean 清洗液或 NaClO (分析纯原液, 用时以滤过的蒸馏水稀释, 有效氯浓 度为 0.5%-1%,注意现用现配。);
- 10. BD FACSDiva CS&T 微球货号:655050(50 test)或者 655051(150 test)。
- 11. 需要一管 2ml 抗凝的人血样本 (最好是 EDTA-K3 抗凝);

12. 多聚甲醛。

附 1:

PBS 配制方法: 800ml 蒸馏水中溶解 NaCl 8.0g; KCl 0.2g; Na2HPO4 1.44g; KH2PO4 0.24g; 调节 pH 到 7.2~7.4 (用 HCl 或 NaOH 调节, 各地蒸馏水的酸碱度 不同),加蒸馏水定容至 1L,0.22μm 滤膜过滤后,室温保存。 附 2:

多聚甲醛配制方法:贮存液用 PBS 配制 4%多聚甲醛溶液,待完全溶解后(溶解时需 要不断搅拌,加热的温度小于 50℃),调整 PH 值在 7.2~7.4,并用 0.22m 的滤膜 过滤后置于 2-8℃ 保存。使用时, 用 PBS 稀释为 2%浓度的应用液。应用液 2-8℃ 存 放,可使用一周。

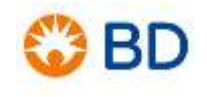

# **FACSCelesta 流式细胞仪主机概览**

<span id="page-3-0"></span>BD FACSCelesta 是一台多激光台式流式细胞仪,可检测 10-12 个荧光参数。 FACSCelesta 使用固定校准的激光器,在流动室处聚焦光信号,光学系统接收发射的 荧光信号并将其转化为电子信号。电子系统将其转化成模拟的数字信号。

#### 编号 都件 1 | 散热通风槽 (顶部) 2 控制面板 3 电源键 4 电源插头 5 液流传感器端口 6 上样管支架 7 散热通风槽(左侧) 8 | 空气和液流端口 9 光学系统门(多边形检测器 接收盘) 1  $2 - 8$  3 4 6 9 7 8 A D 2 1 F 5

### 1. **BD FACSCelesta 流式细胞仪各部件如下图和表所示:**

注意!仪器顶部散热通风槽不要放置任何物品。阻塞散热通风槽可能会导致仪 器过热。

谨防触电!仪器顶部不要放置液体。液体洒到敞开的散热通风槽可能会导致触 电或损伤仪器。

#### 2. **控制面板**

控制面板组成如下图所示,每个部件对应的名称如下表所示:

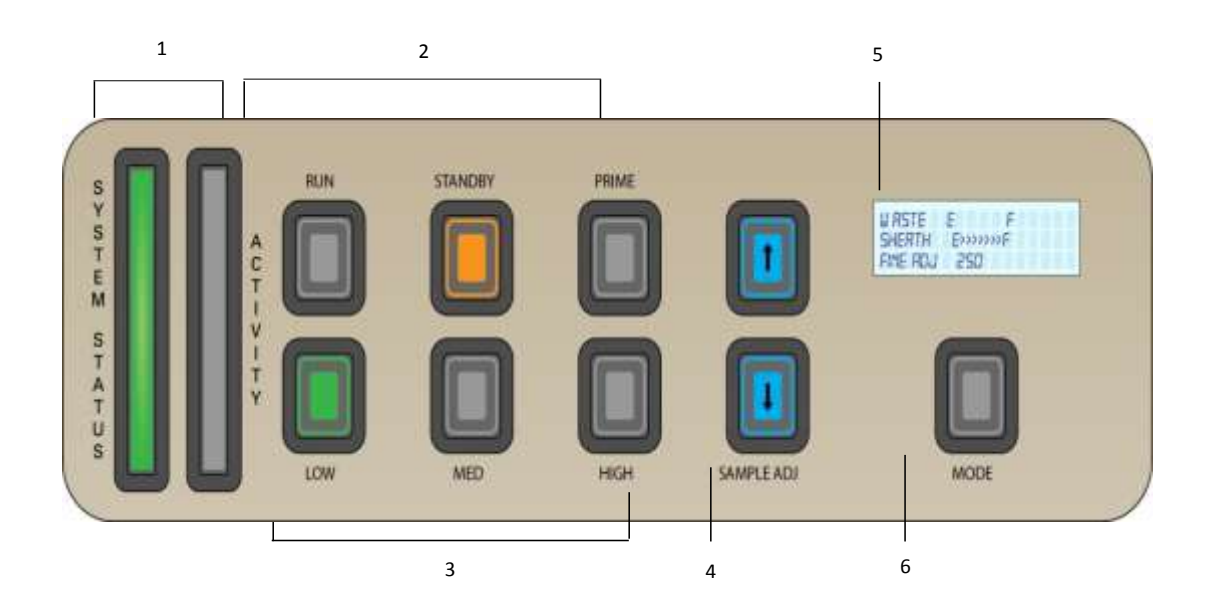

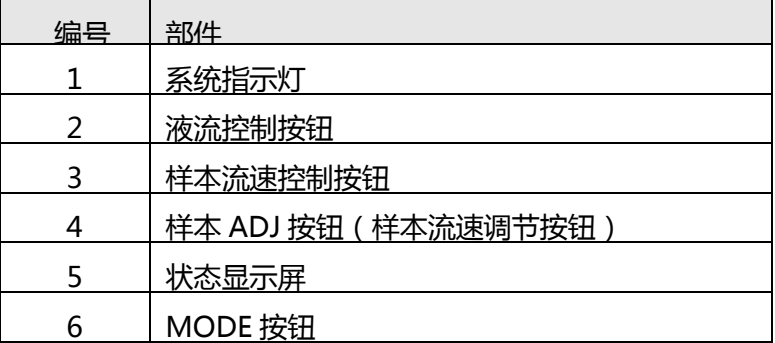

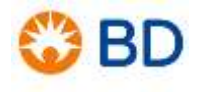

#### **3. 液流系统**

**1) 系统指示灯:**控制面板上有两种系统指示灯,即系统状态(System Status)指示灯和激活(Activity)指示灯。该指示灯用来指示鞘液桶和废 液桶的液面高度。

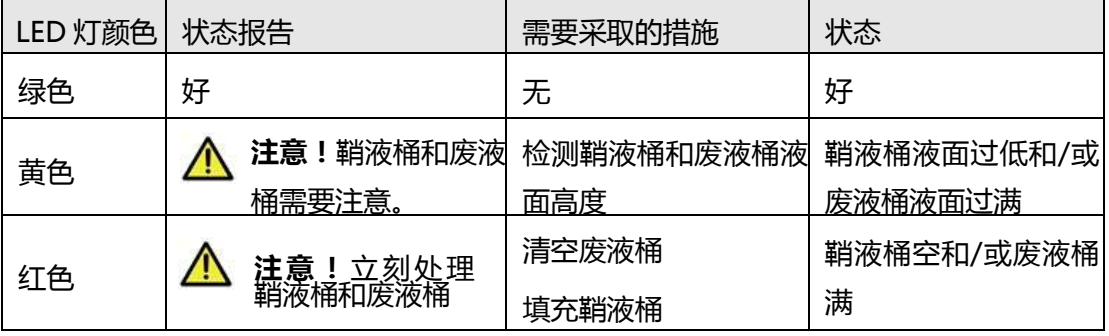

- **2) 激活指示灯:**该指示灯用来指示流式细胞仪开关是否打开以及样本获取指
	- 示。下表描述了该指示灯在不同情况下的显示状态。

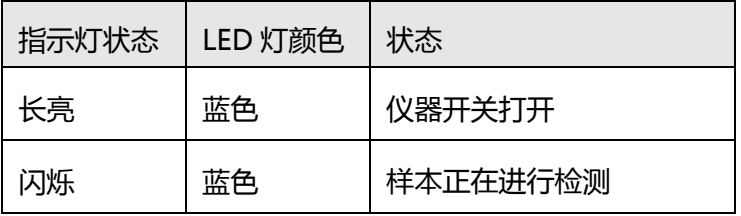

- 4. **液流控制:**可以通过三种液流控制按钮(RUN、STANDBY 和 PRIME)设置仪器 运行。
	- 1) **RUN**:此时上样管加压,样本从进样针(Sample Injection Tube, SIT) 进入到流式室。进样针处有样本管且样本管支撑架(Tube Support Arm, TSA)位于样本管下的中位时 RUN 按钮显示绿色。样本支撑架位于样本管 之下的左侧或右侧的旁位时,仪器自动进入 STANDBY 状态,鞘液流停 止,RUN 指示灯变为橙色。 样本管破裂或 Bal 密封损坏,RUN 指示灯也会显示橙色。详见常见问题解 答。
	- 2) **STANDBY**:此时鞘液流动停止,以节省鞘液。 操作者暂时离开机器时,可在进样针处放置一管 DI 水 (不超过 1mL) 并 按下 STANDBY 按钮。
	- 3) **PRIME**:去除流动室气泡,此时液流先从流动室流入废液桶,持续一段时 间后,流动室再自动充满鞘液。PRIME 结束后,仪器进入 STANDBY 状 态。

注意:执行 PRIME 时,进样针处不能放置样本管。

**5. 样本流速控制:**样本流速有三种选择按钮:LOW、MED 和 HIGH。样本 ADJ 按钮 可以在上述三种流速基础上进一步调节样本流速。 当样本 ADJ 设置为 250 时(具体数值可在控制面板上的状态显示屏上查看), 样

本的 LOW、MED 和 HIGH 流速分别为 12、35 和 60 µL/min。每按动一次样本 ADJ 按钮, 样本 ADJ 指示值增加或减少 10。通过调节样本 ADJ, 可以将样本 LOW、MED 和 HIGH 流速调节到如下范围。

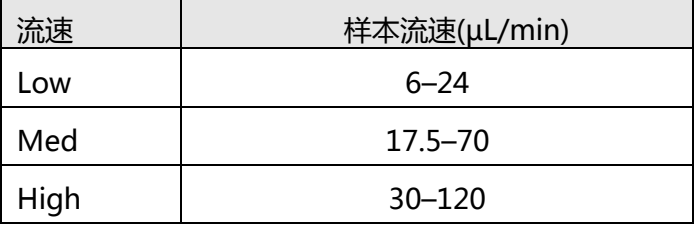

**6. 状态显示屏:**状态显示屏可切换两种不同的展示界面,具体描述如下:

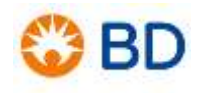

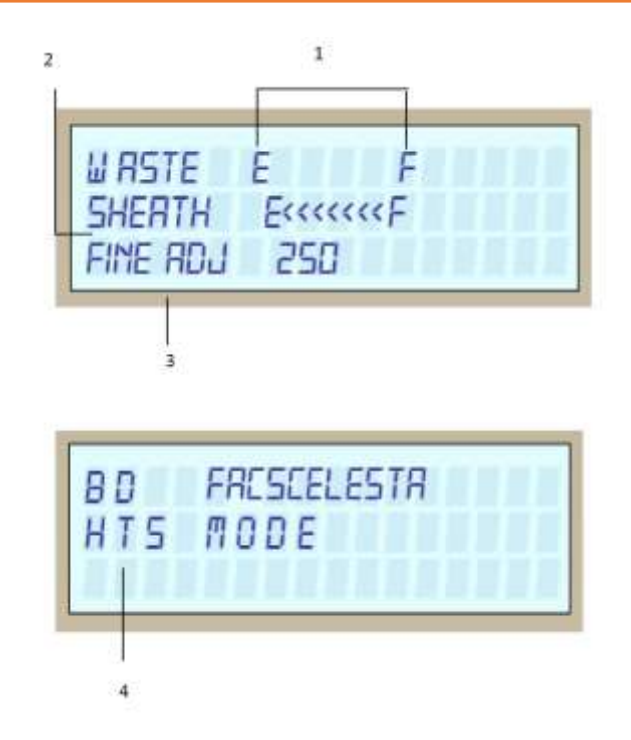

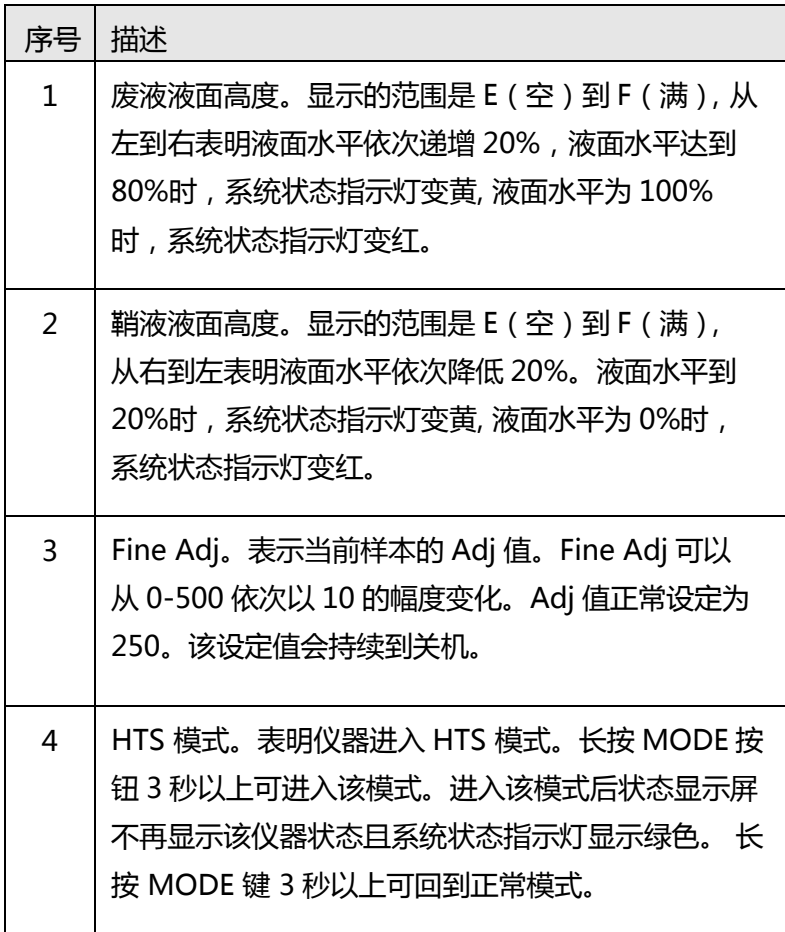

# **FACSCelesta 每 日 开 机 程 序**

- <span id="page-8-0"></span>1. 检查鞘液桶,如需要,加满鞘液;检查废液桶,如需要,倒空废液。
- 2. 打开稳压器电源,启动计算机,在出现的登陆对话框中,输入用户名和密码,用户 名:administrator,密码:BDIS#1,点击"OK"。
- 3. 双击打开 Tera Term。
- 4. 打开位于仪器右侧的总电源。
- 5. 查看 Tera Term 窗口,待出现文字描述后进行步骤 6;若 2 分钟后 Tera Term 窗 口无任何显示,关闭流式细胞仪电源,5min 后重新打开。
- 6. 运行软件 FACSDiva,双击桌面上的快捷方式。

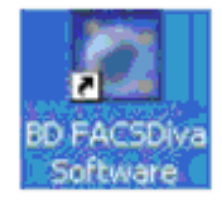

- 7. 在 BD FACSDiva 软件出现登陆对话框后,无需输入用户名和密码,直接点击 "OK"。
- 8. 仪器自动联机,在"Cytometer"窗口中确认软件已经和仪器相连接即 "Cytometer Connected"。

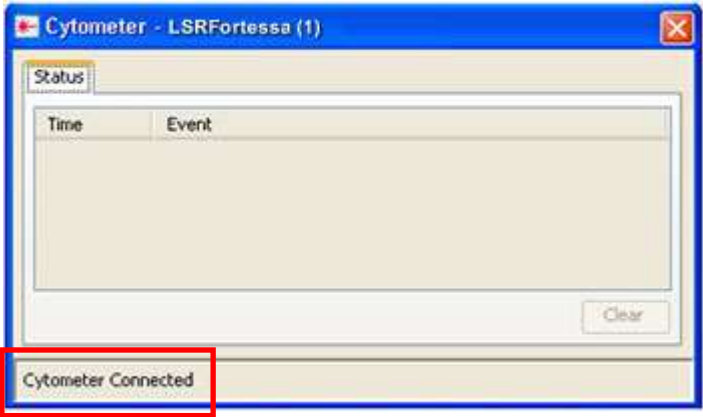

 单击工具栏中的"View"下面的 cytometer,可以显示该窗口。 如果有必要,选择 Cytometer>Connect。

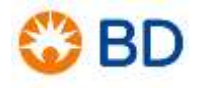

9. 排除管路和鞘液过滤器中气泡。将排气管路放入烧杯中,将排气接头末端按钮压在 烧杯侧面上,直到过滤器中有稳定的液流流出。

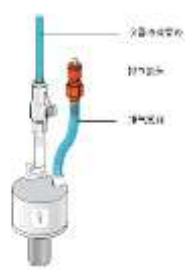

10. 将 1mL DI 水管放至进样针处,支撑臂置于正位. 仪器选择 STANDBY 待机模式。

11. 预热 10min 后待用。

# **FACSCelesta 每 日关 机 程 序**

- <span id="page-10-0"></span>1. 在进样针出放置一管 3 mL,10%的 FACSClean 清洗液或者 0.5%有效氯的消毒 液,样本管支撑架打在旁位清洗套管 1 分钟。
- 2. 样本管支撑架置于中位, 让仪器在 HIGH 状态下高速运行 10 分 钟。
- 3. 将样本换成 DI 水重复步骤 1。
- 4. 将样本换成 DI 水重复步骤 2。
- 5. 按下液流控制面板的"STANDBY"按钮。
- 6. 进样针处放置一管装有 1 mL DI 水的管子。
- 7. 退出 Diva 软件。
- 8. 关闭计算机。
- 9. 关闭流式细胞仪总电源。

<span id="page-11-0"></span>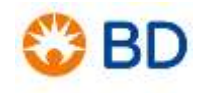

# **FACSCelesta 每 月 维 护 程 序**

- 1. 短接鞘液过滤器。取下过滤器,连接两端的液路。
- 2. 清空鞘液桶,并用 DI 水冲洗鞘液桶。
- 3. 向鞘液桶中装入 2L 浓度为 10%的 FACSClean 清洗液。
- 4. 清空废液桶。
- 5. 进样针处放一管装有 3 mL 浓度为 10%的 FACSClean 清洗液, 样本管支撑架打到 中位。
- 6. 按下液流控制面板上的"RUN"和"HIGH"按钮。确保样本 ADJ 设置为 250。 运行 30 分钟。
- 7. 按下"STANDBY"按钮,拉动排气阀,卸掉鞘液桶压力。
- 8. 用 DI 水重复 2-7。
- 9. 装回鞘液过滤器,用鞘液填充鞘液桶。
- 10. 进样针处放一管装有 3 mL DI 水的管子,样本管支撑架打到中位。
- 11. 按下液流控制面板上的"RUN"和"HIGH"按钮, 运行 10 分钟。

# **CS&T 仪器性能状态自动监控**

<span id="page-12-0"></span>CS&T 仪器性能状态自动监控可根据每日仪器状态自动调整实验的电压设置,PMT 灵敏度及 仪器在工作中可能产生其它的一些变化,提高仪器设置的精确性,降低不一致设置造成的检测 误差,保证不同时间实验数据的一致性。同时可以追踪仪器性能,帮助用户了解仪器性能,以 及在使用过程中的仪器变化。

#### **【创建新的 configuration】**

实验建立前,确认机器 configuration 符合你的实验 。

1. 选择 cytometer>view configuration, 进入 cytometer configuration

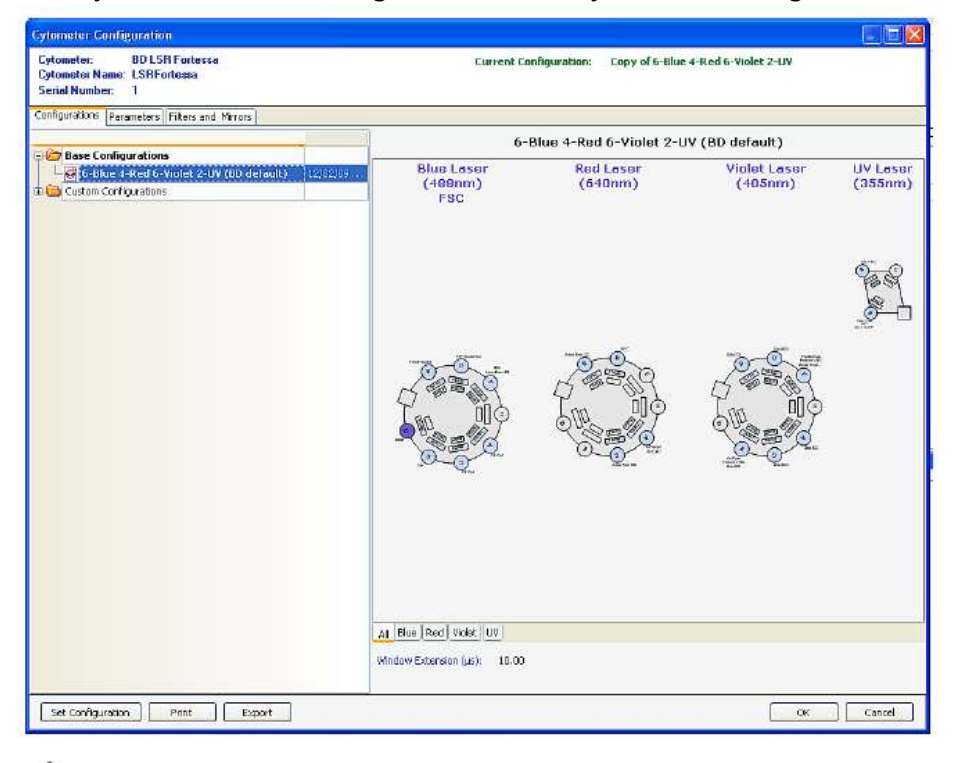

注意当 CS&T 模块运行时, BD FACSDiva 处于挂起模式, 不接受使用者的操 作。当 CS&T 模块关闭时,BD FACSDiva 再次激活。

2. 右键 copy 复制 basic configuration。

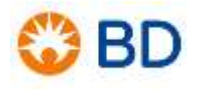

- 3. 在客户文件夹下右键, paste 创建新的 configuration, 直接键入新的名字或右键重命 名。
- 4. 选中新创建的 configuration, 右键 Edit configuration, 选中所用荧光染料, 拖拉到 对应的检测通道,创建符合实验的 configuration。
- 5. 要应用某个 configuration 设置,选中并按 set configuration。点 ok 即设置完成。
- 6. File>Exit 关闭 CS&T 窗口。
- 7. 选择 Edit>user preference 在 general 下选择 Load data after recording。

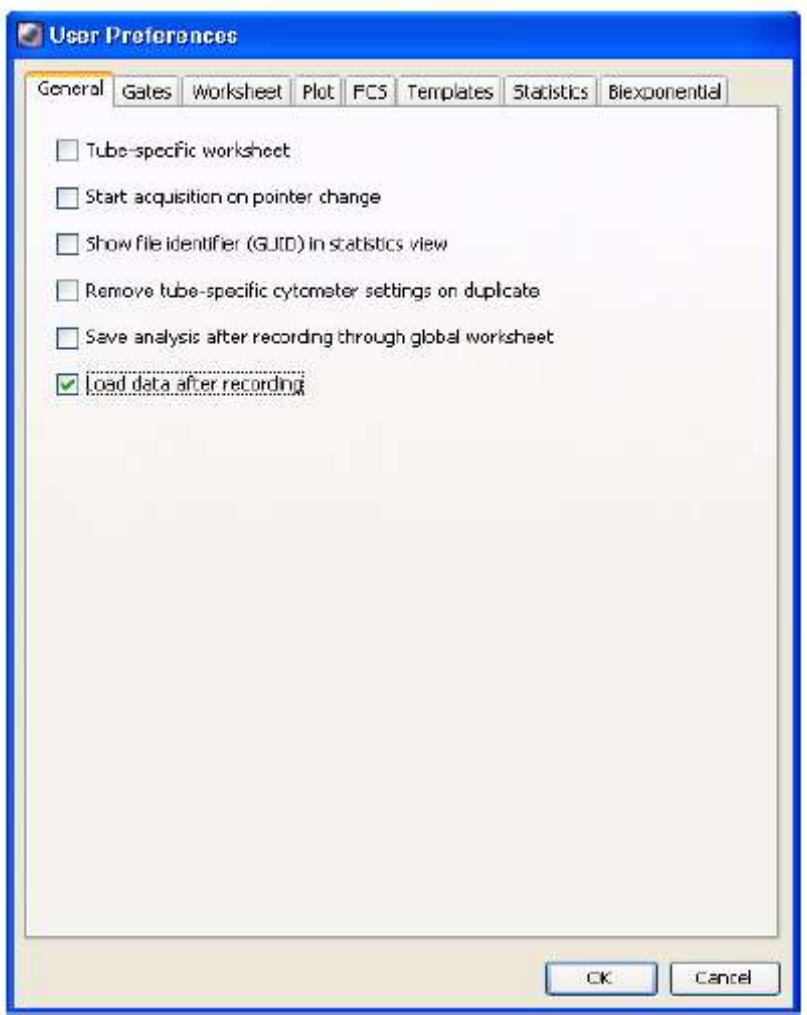

∕!` 为了保证检查结果的精确性,流式细胞仪的光学设置必须同流式细胞仪的设 置匹配。

### **【Define Baseline 基线设置】**

新装机或者仪器配置发生改变的用户,通过运行 CS&T 质量控制微球,可以报告仪器性能基 线。它为我们提供了仪器线性、探测器效率、光学背景、CV、电子噪音等性能参数的评估, 自动调整激光延迟和面积因子,有助于我们了解机器性能。

- 1. 样本制备:向 0.5ml 鞘液中加入 3 滴混合均匀的 CS&T 荧光微球( Cat. No.655050 )
- 2. 打开 FACSDiva 软件--选择 Cytometer>CST
- 3. 导入 CS&T 质量控制微球批号

选择 Tools—Beads Lot—Import—选择从 BD 网站上下载的解压缩后的文件(文件名 与微球 LOT ID 一致)。

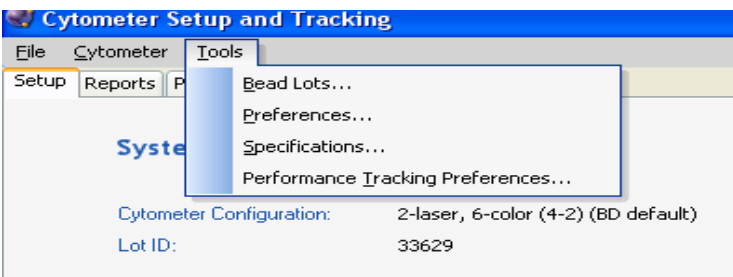

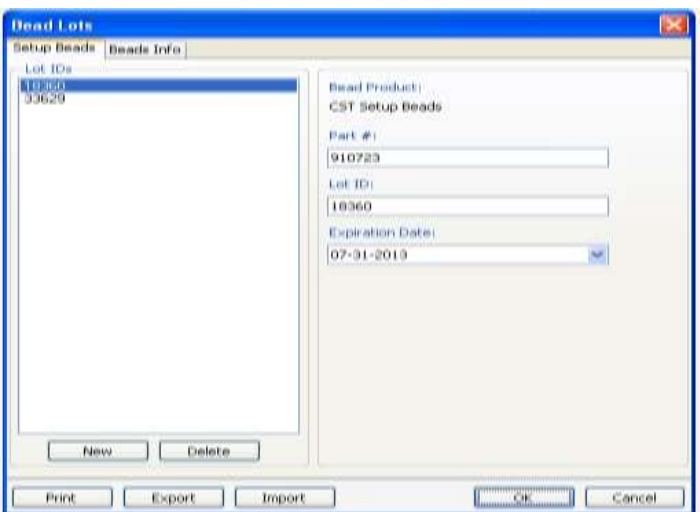

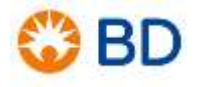

CS&T 文件下载网站:

http://www.bdbiosciences.com/cn/instruments/research/software/flow-

cytometry-acquisition/bd-facsdiva-

software/m/111112/resourcestools/beadlotfiles

在右边 Setup Control 窗口下做以下设置。(如没有安装 Loader, 跳过①、②选项, 直接 进入③、④)

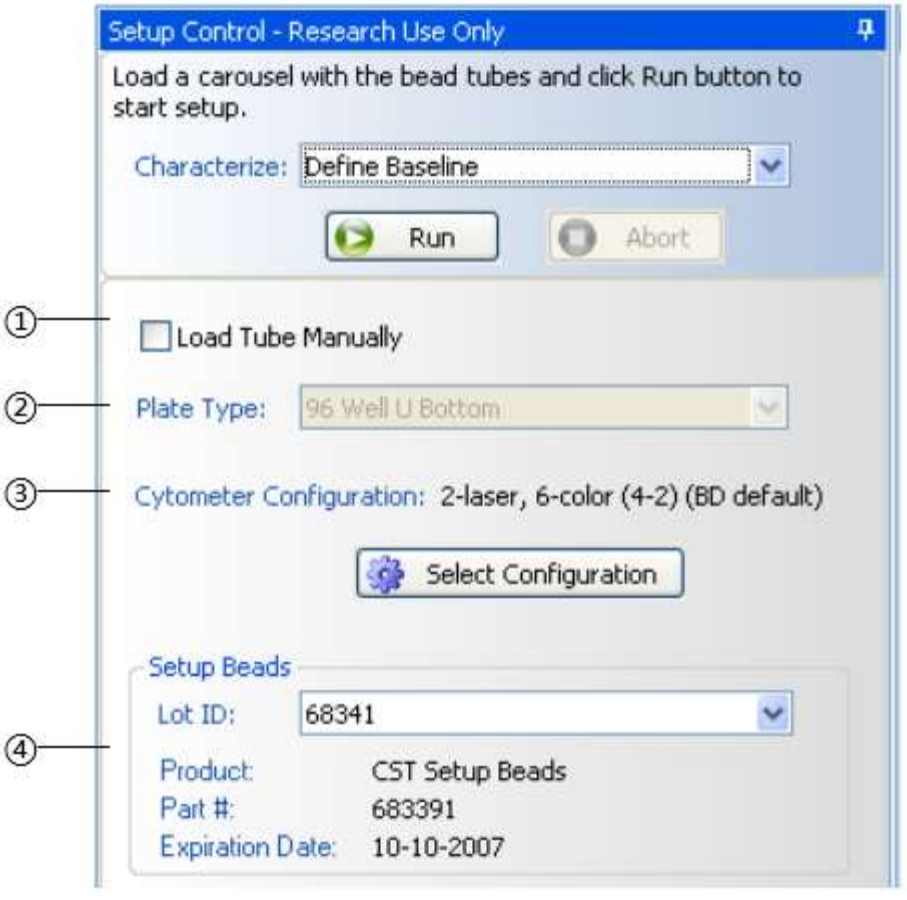

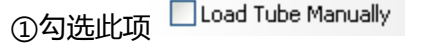

②如果不使用手动上样,可在 plate Type 中选择使用 Loader 或者 HTS

Plate Type: 96 Well U Bottom  $\checkmark$ 

③点击 Select Configuration ,打开仪器配置窗口。

④确定 Setup Beads 的 ID 号

- 4. 选择与本仪器相同的 configuration, 点击 Set Configuration——OK。
- 5. 上样, 选择 Define Baseline, Run。

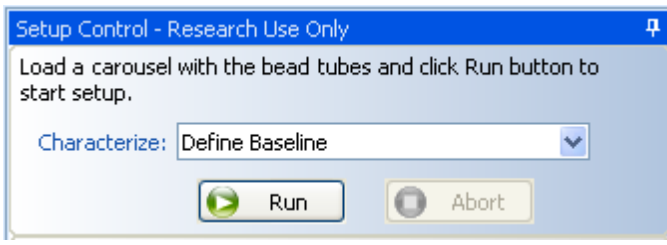

随后出现 Running Cytometer Baseline window 窗口及 PMTVs (PMT voltages)窗 口。

6. 在出现相应数据结果后点击窗口右下角的 Continue Setup,出现靶值结果图。

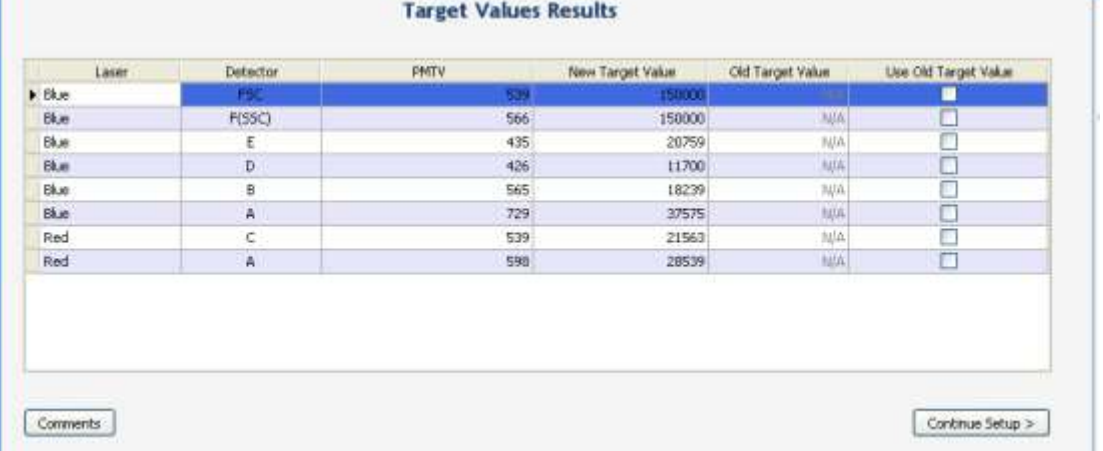

- 7. 点击右下角 Continue Setup,完成基线设置。
	- $\boxtimes$  Tip

如果需要查看基线报告,点击 View Report。 完成基线设置点击 Finish。

8. 数据记录完成后,取下 CS&T 样品管,样品支撑架上放置 1ml DI 水管。

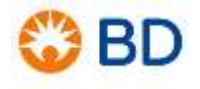

### **【Check Performance 仪器性能状态自动监控】**

每日运行 Performance Tracking 可自动调整实验的电压设置,PMT 灵敏度及仪器在工作中 可能产生其它的一些变化,提高仪器设置的精确性,降低不一致设置造成的检测误差,保证不 同时间实验数据的一致性。

- 1. 样本制备:向 1/3 ml 鞘液中加入 1 滴混合均匀的 CS&T 荧光微球( Cat. No.655050 )。
- 2. 打开 FACSDiva 软件。选择 Cytometer>CST。
- 3. 在右侧的窗口中核对 Setup Beads 中 CS&T 荧光微球 ID 是否与设置基线时使用微球 的 ID 号相匹配。

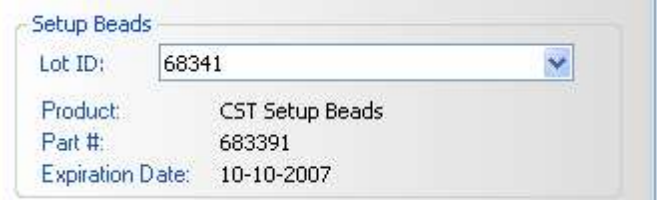

4. 检查流式细胞仪的配置是否与实验需要的参数相匹配。

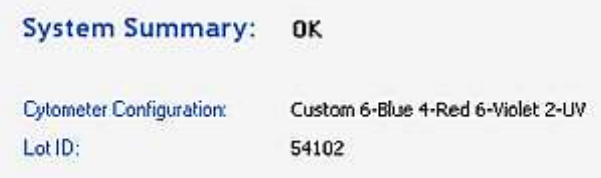

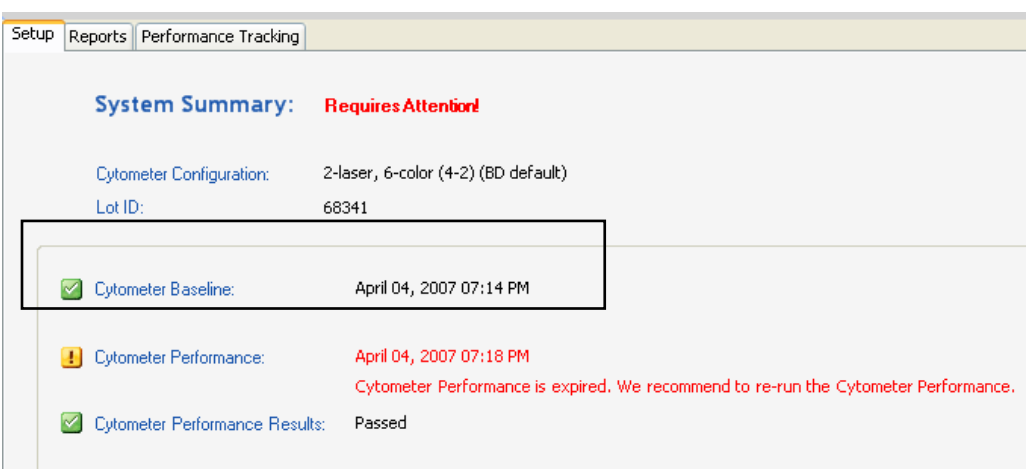

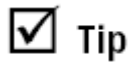

确定当前的参数设置是否有可用的基线。

如果仪器基线已经设定,继续第 5 步。

如果仪器基线未设定,则需要先设置仪器基线。

- 5. 上样。
- 6. Setup Control 窗口中, 在 Characterize 选择 Check Performance, 点击 Run。

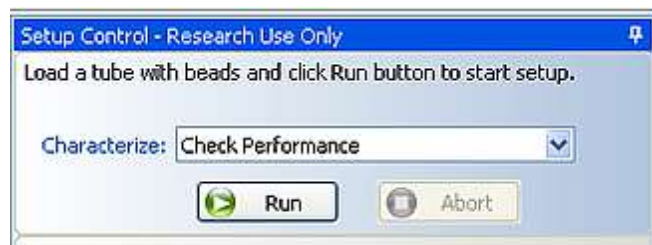

- 7. 确定样本支撑架在中位,并以低速运行。
- 8. 当 performance check 运行完成后,点击 View Report,确定 cytometer performance result 为 pass 状态。

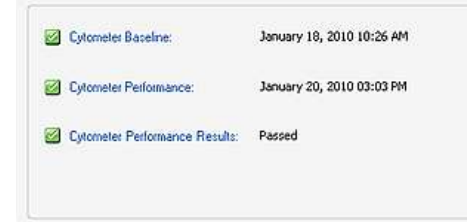

9. 选择 File > Exit, 退出 CS&T 窗口, 回到 BD FACSDiva, 出现 CST Mismatch 窗口 ,点击 Use CST Settings。

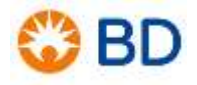

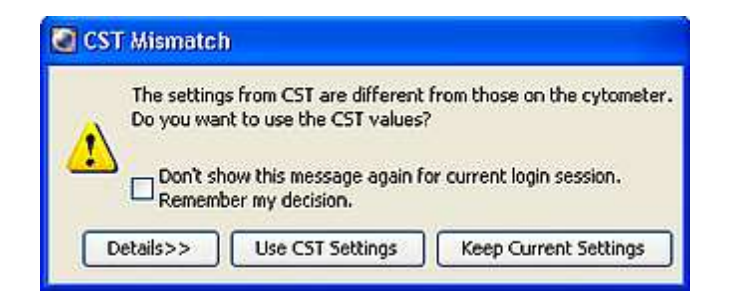

### **创建应用设定**

- <span id="page-20-0"></span>1. 打开 FACSDiva 软件。
- 2. 在"浏览框"建文件夹和 experiment, 以及 specimen 样本,展开样本管 tube。
- 3. 将"Browser 浏览框"选中采集管 (箭头变成绿色),点击"Cytometer"的参 数 parameter 页面, 勾选所有参数选择高度 H, 面积 A 信号参数。
- 4. 所需要的面积因子是根据鞘液压力和颗粒的大小而改变的。必须对每个在流式细胞仪 上运行的实验进行面积因子的确定。
- 5. 在通用工作模板,画 2 张直方图,选择要应用的激光的一个代表检测通道,分别设置 A 和 H 信号。
- 6. 上样调整 Area Scaling 参数:
	- ① 确认"Browser 浏览框"的采集箭头选中采集管 ( 箭头变成绿色 ) , 将阴性对 照管放在流式细胞仪上, 控制键按 RUN, LOW, 然后点击获取命令栏中的 Acquire。

调节 FSC 和 SSC 电压, 使样本在 FSC/SSC 上分群明显, 目标细胞群清晰可 见。

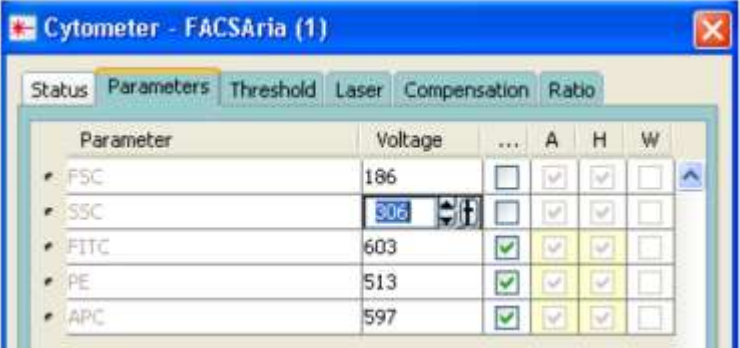

调节 FSC/SSC 图中的 P1 门使其环绕在目标细胞群周围。

若有必要,点击仪器框的阈值(threshold)菜单调整 FSC 阈值。 ② 检查 FSC 的面积因子。

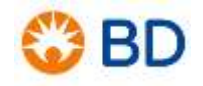

在统计图中检查 FSC-A 和 FSC-H 的平均荧光强度(mean)。如果这两种信 号强度是相等的,那么就没有必要调节面积因子。如果二者不相等,按照下列 步骤进行调节:

A.单击 Cytometer 窗口中的"Laser (激光)"页面。

B.改变 "FSC Area Scaling (面积因子)"的数值, 观察直方图上 FSC-A 和 FSC-H 的 Means 值变化。

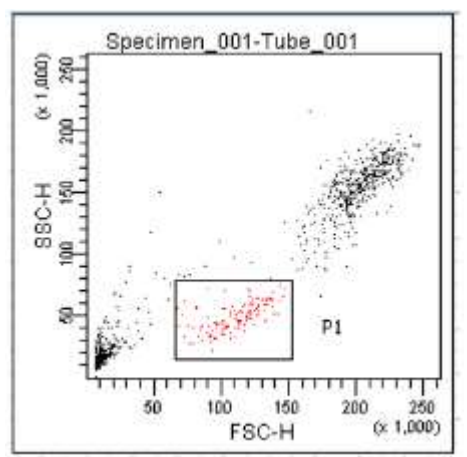

C.继续调节 FSC 面积因子,直到 FSC-A 和 FSC-H 的信号强度相等。

③ 检查 488nm 激光器的面积因子。

将 FITC-单阳对照管 ( 488nm 下面任意通道对应的单染管都可以 ) 放在流式 细胞仪上,点击 acquire。

在统计图中检查 FITC-A 和 FITC-H 的平均荧光强度(mean)。如果这两种信 号强度是相等的,那么就没有必要调节面积因子。如果二者不相等,按照下列 步骤进行调节:

A.单击 Cytometer 窗口中的"Laser (激光)"页面。

B.改变蓝色激光 (Blue Laser) 的 "Area Scaling (面积因子) " 的数值, 观 察直方图上阳性群体的 FITC-A 和 FITC-H 的 Means 值变化。

C.继续调节蓝色激光的面积因子,直到 FITC-A 和 FITC-H 的信号强度相等。

④ 检查红色激光(红色激光下面任意通道对应的单染管都可以)的面积因子

(options,如果用到红激光的实验)。

将 APC-单阳对照管放在流式细胞仪上,点击 acquire。

在统计图中检查 APC-A 和 APC-H 的平均荧光强度。如果这两种信号强度是 相等的,那么就没有必要调节面积因子。如果二者不相等,按照下列步骤进行 调节:

A.单击 Cytometer 窗口中的"Laser (激光)"页面。

B.改变红色激光 (Red Laser) 的 "Area Scaling (面积因子)" 的数值, 观 察直 方图上阳性群体的 APC-A 和 APC-H 的 Means 值变化。 C.继续调节红色激光的面积因子,直到 APC-A 和 APC-H 的信号强度相等。

⑤ 检查紫色激光的面积因子(options,如果用到紫激光的实验)。

将 Violet1-单阳对照管放在流式细胞仪上,点击 acquire。 在统计图中检查 Violet1-A 和 Violet1-H 的平均荧光强度。如果这两种信号强 度是相等的,那么就没有必要调节面积因子。如果二者不相等,按照下列步骤 进行调节:

A.单击 Cytometer 窗口中的"Laser (激光)"页面。

B.改变紫色激光(Violet Laser)的 "Area Scaling (面积因子)"的数值, 观察直方图上 Violet1-A 和 Violet1-H 的 Means 值变化。

C.继续调节紫色激光的面积因子,直到 Violet1-A 和 Violet1-H 的信号强度相 等。

- 7. 点击"Cytometer"的参数 parameter 页面,清除所有参数的高度选定,将不会用到 的荧光参数删掉,只留需要用的。
- 8. 优化 PMT 电压

① 右击浏览器中的 Experiment 下面的 Cytometer,右键选择 Application Settings>Create Worksheet。产生第二个通用工作表如下:

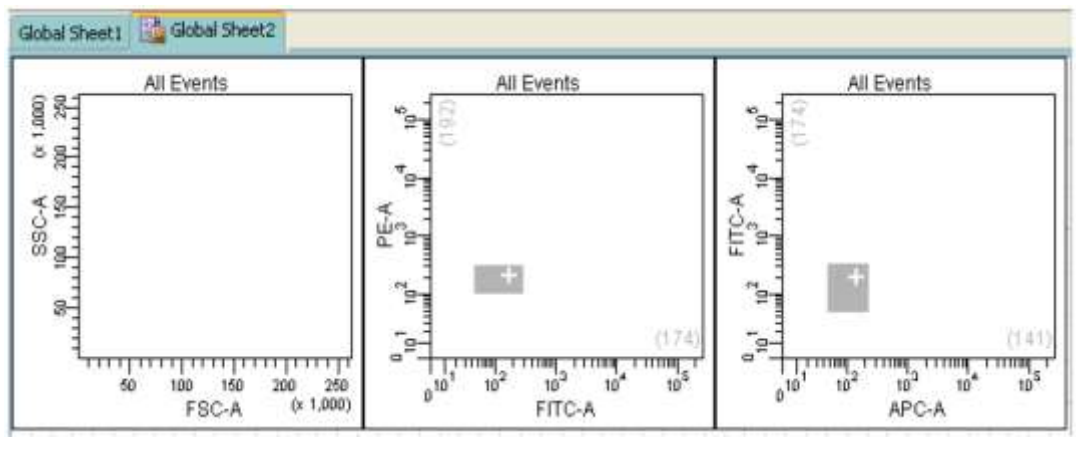

② 将未染色的对照样品管加载到流式细胞仪上,按采样 acquire。

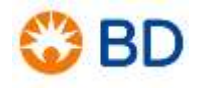

③ 在流式细胞仪窗口中,优化应用的设定。

A. 优化 FSC 和 SSC 电压, 将目标细胞亚群放置在合适的位置。 B.优化 FSC 阈值以减少细胞碎片,而不对目标细胞亚群产生影响。 C.调节每个荧光通道 PMT 电压,使阴性细胞群放置在"+"图标的左下角。

- ④ 将未染色对照试管从流式细胞仪中卸载。
- ⑤ 将多色样本加载到流式细胞仪中。
- ⑥ 确定阳性细胞亚群在刻度内。 如果阳性细胞亚群不在刻度上,降低该参数的 PMT 电压值到阳性细胞亚群可 以在 刻度上完整看到。
- ⑦ 从流式细胞仪上卸载多色样本。
- 9. 保存应用设定
	- ① 右击浏览器中的流式细胞仪设定图标,然后选择 Application Settings> Save, 来保存需要再使用的数据。

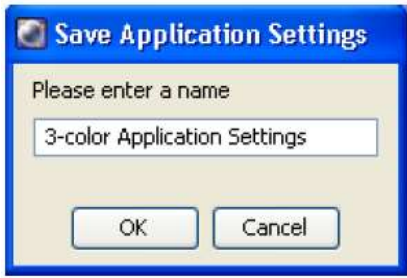

- ② 在应用设定对话框中,用描述性名称对应用设定重新命名。
- ③ 点击 OK。

此时应用设定将被保存到目录中。

### **【已有应用设置的调用】**

在相同样本,同种实验的情况下可以调用目录中的应用设置,此设置包括合适的电压和阈值, 以及面积因子,并在仪器检测 CS&T 时进行了更新。可以直接应用于新的实验。 选中 experiment 下的 cytometer setting, 右键, 从下拉菜单中选择"apply from Catalog", 如下,

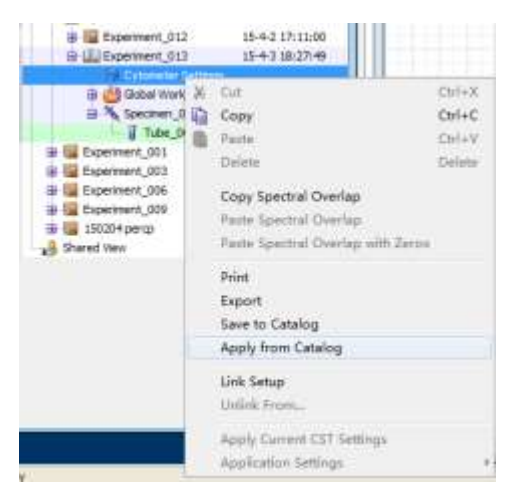

从出现的 cytometer setting 对话框中选择适用的应用设置,然后点击 apply 应用,即可。

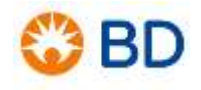

# **三色淋巴细胞亚群 Diva 软件检测**

### <span id="page-25-0"></span>**【试验准备】:**

- 1. 实验目的和原理:利用荧光技术在不同的鼠抗人抗体上标记荧光素,该荧光抗体可以 与人外周血中淋巴细胞表面的 CD 分子特异性结合, 然后用流式细胞仪检测, 计算 T 淋巴细胞亚群的百分比,了解人的免疫状态,从而指导临床诊断和治疗。
- 2. 血样采集: 用 EDTA 真空采血管采集静脉血 2ml, 反复颠倒 8-10 次, 充分混匀; 血 样采集后 6 小时内处理、检测。
- 3. 主要试剂:

Ms IgG1, Κ-FITC

Ms IgG1, Κ-PE

Ms IgG1, Κ-PerCP-Cy5.5

CD4-FITC

CD8-PE

CD3-PerCP-Cy5.5

/ľ

Isotype control 选择原则,与特异性抗体同种属来源,同 IgG 亚型,同种荧 光素标记

### **【样本制备】:**

- 1. 取 5 支流式上样管, 编号为 1、2、3、4、5, 分别取 100μl 充分混匀的抗凝全血加入 每支管管底,注意不要碰到管壁。
- 2. 按下表依次加入 20μL 荧光抗体,涡旋混匀。室温避光孵育 15-30 分钟。

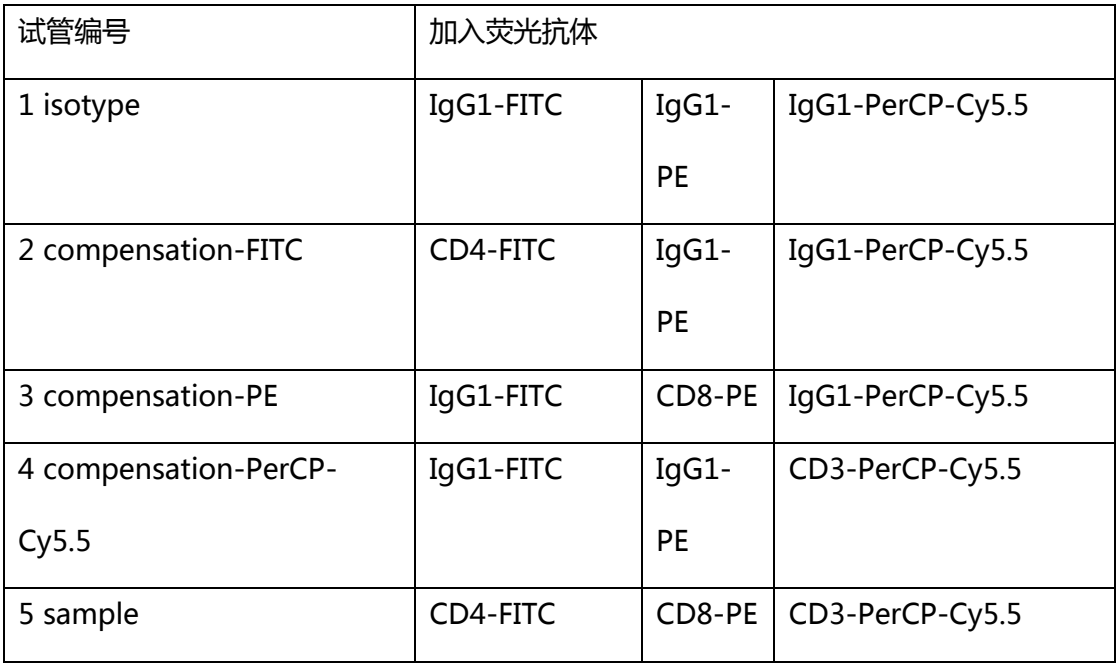

- 3. 取出试管,每管加入 2ml 浓度为 10 倍稀释的 1×FACS Lysing Solution, 涡旋混匀, 室温避光 10±2 分钟。300g (约 1200rpm)离心 5min, 弃去上清液, 用吸液纸蘸去 流式管口多余液体。(注意:原液 FACS Lysing Solution 为 10 倍浓度,需要用 DI Water 稀释为 1 倍浓度)
- 4. 每管加入 2ml 的 PBS, 涡旋混匀, 300g 离心 5min, 弃去上清液。
- 5. 每管加入 0.5ml PBS 混匀, 4℃避光 1h 内上机检测; 若不能及时上机, 加入 0.5ml 1-2%的多聚甲醛,放 4℃冰箱保存,48h 内上机检测。

### **【流式上机检测】:**

- 1. 在"浏览框"建文件夹 (3C) 和 experiment 实验组 (T-Lym), specimen 样本 ( 日期), 5 个 tube 采集管 (isotype, compensation-FITC, compensation-PE, compensation-PerCP-Cy5.5, sample), 并重命名。
- 2. 将"Browser 浏览框"的采集箭头选中采集管 (箭头变成绿色), 点击 "Cytometer" 的参数 parameter 页面, 删除不必要的荧光参数, 仅保留 FITC、PE 和 PerCP-Cy5.5,散射光参数选择线性,荧光参数选择对数,参数均选择 A 面积信 号。

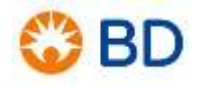

- 3. 在"Global Sheet 通用工作页面"上建获取模板:一共画 3 个图。
	- ① 第一个图,横轴 FSC-A,纵轴 SSC-A,
	- ② 选中工作页面工具栏中的绘图工具散点图 第42页页面上单击,即出现相应 图形,再调整大小。
	- ③ 设圈定淋巴细胞的不规则门 P1;
	- ④ 第二个图,横轴 PE-A,纵轴 FITC-A,设定合适的象限门 上 ,选中该图后,单 击右键, 在 "Show Population"下选中 P1, 即仅显示 P1 淋巴细胞门内的颗 粒。单击右键,选择"Show Population Hierarchy"。单击右键,选择"Creat Statistics View", 右键单击统计图, 如要编辑统计结果, 选择 "Edit Statistics View"。
	- <u>⑤</u> 第三个图,横轴 PerCP-Cy5.5-A, 纵轴 PE-A, 设定合适的象限门 <mark>出</mark>, 选中该图 后,单击右键,在"Show Population"下选中 P1,即仅显示 P1 淋巴细胞门内 的颗粒。单击统计图右键,选择"Edit Statistics View",增加统计选项。单击 "Edit Statistics View"窗口。
		- A. "Header(表头)"页面,选择需要项目。
		- B. "Population(细胞群体)"页面,选择 P1,"# Events(细胞数)"和"% Parent(%母细胞群体,即门内细胞群体)"为选项。

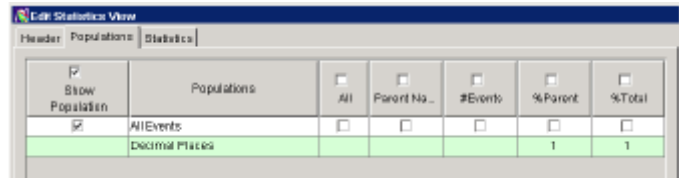

C. "Statistics (统计)" 页面,仅选择所有实验涉及到的参数的"Mean (平均值)"选 项。

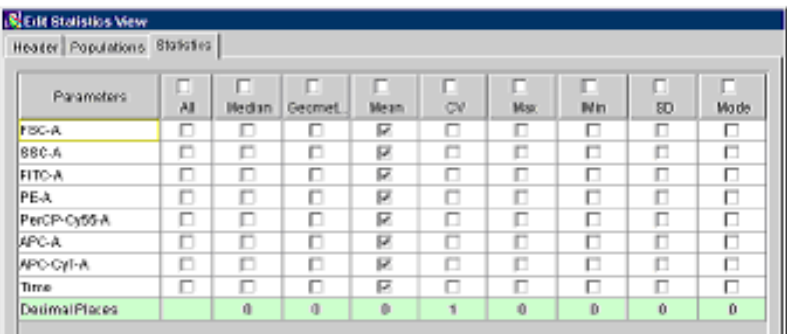

右键单击任何一张图,选择"Show Population Hierarchy(显示细胞群体

 $\boxtimes$  Tip 级别)",出现该图,以明确层层包含的细胞归属级别。当一个"门"设 置完毕之后,可以手动改变其内细胞群体的颜色。双击"细胞群体级别 图"上的颜色盒,从菜单中选择新颜色。也可改变门内细胞群的名字, 双击"细胞群体级别图"上的门的名字,使其处于活动状态。

- 4. 选中这三个图,单击"Inspector检查框"的"Title"页面,选中"Tube"和 "Population"复选框。
- 5. 定义每个样本管的参数标志,参数标志将显示在数据图的坐标轴上和统计表中。
	- ① 选择页面最上面一排中的 Experiment>Experiment Layout 路径,在出现的对话 框中的"Label"一栏中,输入每管正确的荧光标志。
	- ② 在"Acquisition"一栏中,按住 ctrl,选择或输入每管要获取的微粒总数 10000 个。
- 6. 手动脱机补偿及上机检测,放第一管同型对照管在流式细胞仪上:
	- ① 确认绿色的数据采集箭头指向该管,点击"Acquire",看通用工作页面的散射光 点图,调节 FSC 和 SSC 电压,使 LWB 样品在散射光点图上分群明显。调整适宜 流速。调整过程中点击"restart",更新图形和统计。 在数据采集控制窗口,将显示的颗粒数("Events to display")设为 500。数 据统计就会更新的更快,从而统计框中的 mean 值与图中的显示步调更快地一 致。

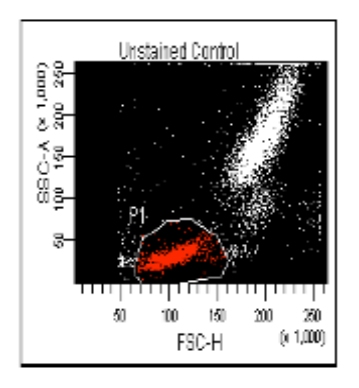

- ② 如果有必要,调整 FSC 阈值,以尽可能减少碎片,但又保证淋巴细胞群的完整为 限。
- ③ 调整 P1"门"使其只圈中淋巴细胞。

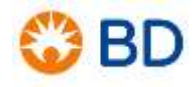

④ 在荧光点图中,点击荧光散点图,然后在 Inspector 浏览框窗口中的 plot 选项卡 里找到 Plot Element, 选择 Grid 选项。调整 FITC、PE 电压, 尽量使阴性细胞位 于网格的最左下角网格范围内,即认为是荧光表达阴性区域内。

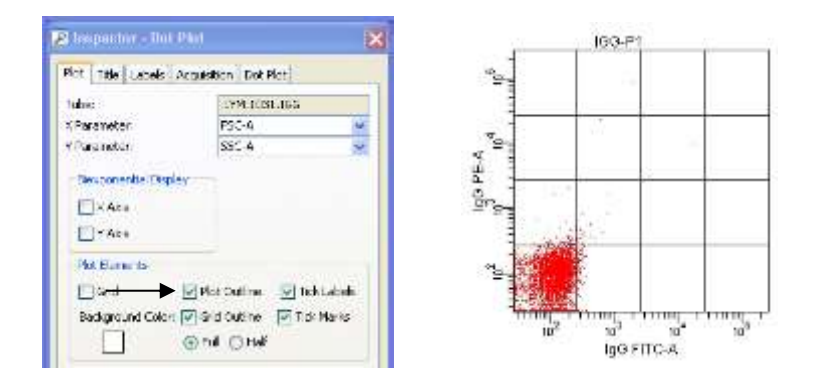

⑤ 阴性细胞群位置调整好后,取消 Grid 选项,在阴性细胞群的上方、右侧边缘 0.1~0.2Log 单位, 画象限门 (Quadrant Gate), Q1、Q2、Q3、Q4 四个象限 出现在"细胞级别图"的 P1 下。

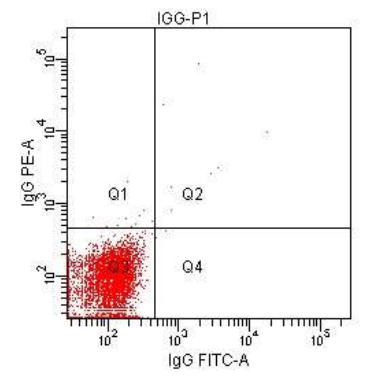

- 7. 记录第一管数据。
- 8. 依次记录包括补偿管和样本管在内的剩余管的所有数据。
- 9. 脱机手动补偿:
	- ① 将绿色的数据采集箭头指向第二管补偿管,在通用工作页面上显示其数据,调节补 偿,使荧光点图单阳区域内的细胞位于合适位置(Mean 值相等)。

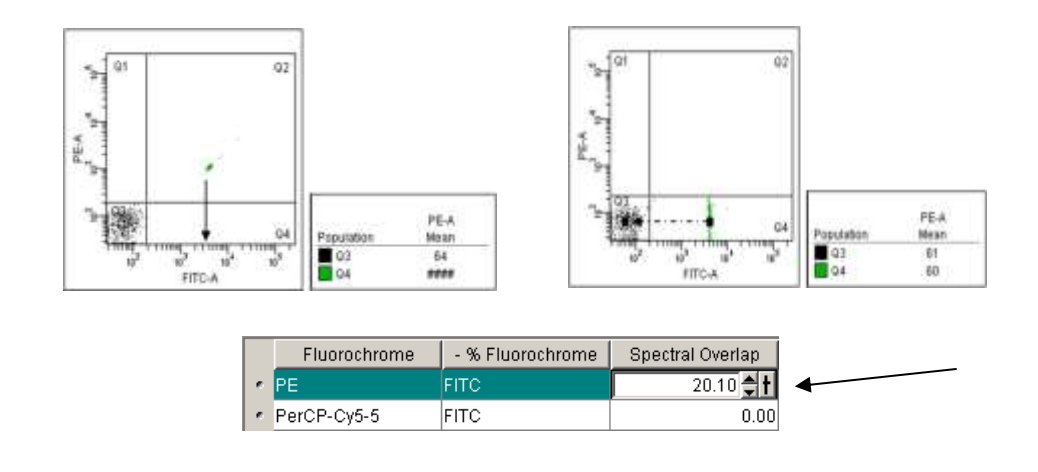

补偿过量可以从阳性细胞十分贴近坐标轴这一现象观察出来。而补偿不足可以 ■ Tip 从单阳性细胞落入双阳性检测区域这一现象观察出来。一个恰当的补偿应该是 Q1-PE 单阳性细胞荧光强度与落在 Q3 中的阴性细胞的 X 轴 (即 FITC) 荧光 强度一致,而 Q4-FITC 单阳性细胞荧光强度与落在 Q3 中的阴性细胞的 Y 轴 (即 PE)荧光强度一致(看统计图中显示)。

② 将补偿应用到检测样品上:选中第二管补偿管,单击右键选择"Copy Spectral Overlap (复制光谱重叠)"命令;

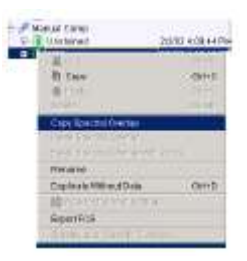

③ 按住 ctrl,选中其余样本管,单击右键选择"Paste Spectral Overlap (粘贴光谱 重叠)"命令。

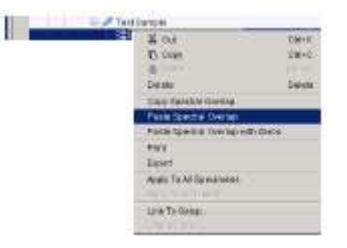

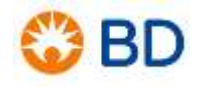

- ④ 在工作页面的工具栏中,点击(<sup>36)</sup>)接扭从通用工作页面转换至下一个补偿管, 同样原理调整电压,依次将补偿的光谱重叠参数粘贴至样本管后,可查看各管的统 计结果。
- 10. (options)自动补偿设置
	- ① 点击工具栏中 experiment>compensation setting>create compensation control,建立一个新的 specimen,其下包括与 parameter 中保留的荧光参数同 样数量的单染对照管以及 unstaining control。
	- ② 点击 (<sup>3)</sup>) 按扭选中 unstaining control, global worksheets 自动变为 normal worksheets,并且包含固定模板。
	- ③ 将同型对照管放到流式细胞仪上,点击 acquire,调节合适的上样速度,改变 FSC、SSC 电压,将目标细胞放在 FSC/SSC 合适的位置。将 P1 们圈到目标细胞 群。并选中 P1 门,右键选择 apply to all control,将 p1 们定位。在调节各荧光 通道电压,将各直方图的细胞信号,调解在坐标最左侧,并完整显示。
	- ④ record 记录同型对照管数据。数据收集完毕取下同型对照管。
	- 6 点击 acquire setting 面板上 next tube 按钮, ■跳到下一管单荧光对照管, 将 相应的单染管放到流式细胞仪上,点击 acquire,并点击 record 记录数据。
	- ⑥ 按照自动补偿产生的单染管,顺序上样收集数据,同③,直到所有单染管都有数 据。
	- ⑦ 点击各单染管■,确认其相应直方图上,P2 门跨于该荧光阳性群体上。
	- ⑧ 点击工具栏中 experiment>compensation setting>calculate compensation
	- ⑨ 点击 worksheets 工具栏第一个图标,转换为 global worksheets。
	- **⑩ 点击实验用 specimen 下任意 tube■ , 收集样本。**

如果想把本次试验的电压,补偿,阈值条件,以及分析模板,应用于 ■ Tip T—个实验,你可以选中本次试验 experiment, 右键选择 duplicate without data,就会形成一个新的实验,包括本次实验的所有条件和 模板,但是不含有本次实验的数据。

- 11. 设置好电压、阈值、补偿后,画图分析淋巴细胞亚群百分比。
- 12. 保留通用模板上第一个图, 即 FSC-SSC 散点图, 横轴 FSC-A, 纵轴 SSC-A, 及图上 圈淋巴细胞的 P1 门。
- 13. 选中第一个图, 右键选择 show population hierarchy。选中 P1, 在 inspector 窗口 Name 处重新命名为 Lymphocyte。
- 14. 删掉通用模板上的其他两张图,画第二个散点图,横轴选择 CD3-PerCP-Cy5.5,纵轴 选择 SSC-A。
- 15. 选中第二张图,右键选择 show populations>Lymphocyte。
- 16. 在第二张图上,选择不规则形门,圈中 CD3-PerCP-Cy5.5 阳性的 T 淋巴细胞,门为 P2,将 P2 按照步骤 13 命名为 CD3+T cells。
- 17. 画第三个散点图,横轴选择 CD4-FITC,纵轴选择 CD8-PE。
- 18. 选中第三张图,右键选择 show populations>P2 CD3+T cells。
- 19. 选中矩形门图标,分别圈中 CD4-FITC 阳性细胞,以及 CD8-PE 阳性细胞,分别按照 步骤 13 重命名为 CD3+CD4+T cells, CD3+CD8+T cells。
- 20. 选中任意一张图,右键选择 create statistic view。
- 21. 选中统计窗口, 右键选择 edit statistic:
	- ① "Header(表头)"页面,选择需要项目。
	- ② "Population(细胞群体)"页面,选择需要的门如 All events,勾选"# Events(细胞数)"和"%Parent(%母细胞群体,即门内细胞群体)"等需要 的参数。

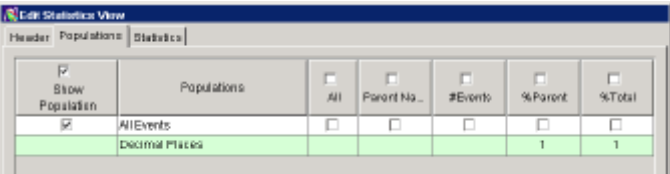

③ "Statistics (统计)" 页面,选择所有涉及到的参数的各项统计值如"Mean (平均 值)"。

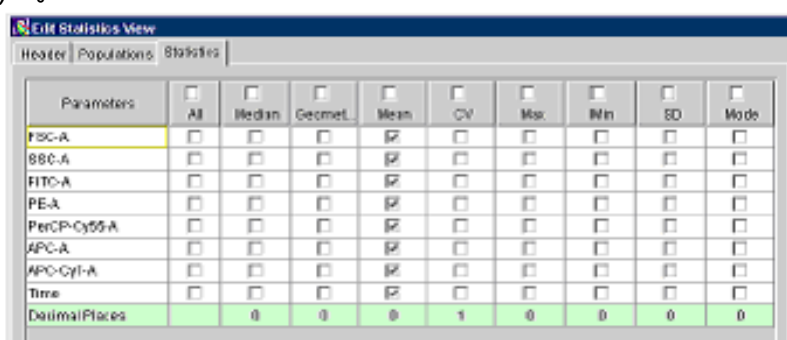

■ Tip 右键单击任何一张图,选择"Show Population Hierarchy (显示 细胞群体级别)",出现该图,以明确层层包含的细胞归属级别。

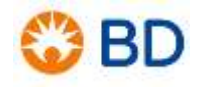

当一个"门"设置完毕之后,可以手动改变其内细胞群体的颜色。 双 击"细胞群体级别图"上的颜色盒,从菜单中选择新颜色。也可 改变门内细胞群的名字,双击"细胞群体级别图"上的门的名字, 使其处于活动状态。

### **【数据的导出】**

- 1. 图片数据导出:
	- ① PDF 图片导出,点击 worksheet 页面顶部工具栏中 pdf 图标 worksheet 以图片格式保存,自己选择保存路径。或直接点击工具栏中,打印按钮, 可将本页打印。
	- ② 选中某一张图片,散点图或直方图,右键选择 copy,则可将本图片任意黏贴于 Word 或 PPT 中。
	- ③ 选中任意统计表格,右键选择 export statisticss,选择存储路径,即可将本统计表以 excel 格式保存。
- 2. 文件数据导出:
	- ① 在浏览栏中,选中文件夹,点击 file>export,选择 fcs files,选择存储路径,将所采 集数据导出到移动存储盘上。

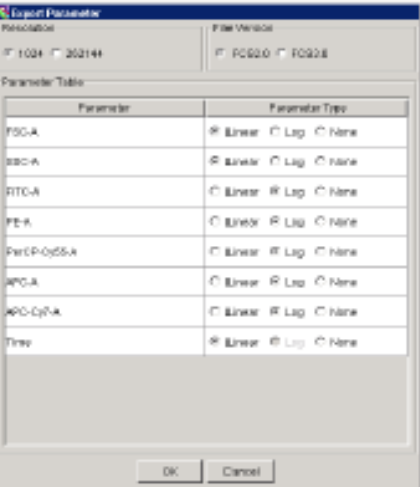

A. FCS2.0 导出的文件数据不包含补偿的数值,即补偿值都显示为 0。可以在识别 FCS2.0 的软件,如 Cell quest 软件中打开。如原始图中包含负轴显示,一旦保存 为 FCS2.0 后,负轴以下数据不能显示。

- B. FCS3.0 及以上导出的数据保留其补偿效果,以及原补偿值。可以在识别 FCS3.0 的软件中打开。
- ② 选中 worksheet 中所有图或 Hierarchy gate,点击 file>export, 选择 worksheet element,选择存储路径,每张图或 Hiarchy gate 将被导出成 JEPG 格式文件。
- ③ 选中相应的 experiment,右击 export 选项,
	- A. Export experiment: 将本次试验导出, 包括试验的模板, 图形, 门的形状以及实 验条件。
	- B. Export fcs files: 本次收集样本的原始数据。可被其他流式数据分析软件识别。
	- C. Experiment Template:输出本次试验的模板,包括图形,门的形状,以及实验 条件,但没有本次试验的数据。

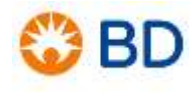

## **DNA 测定**

### <span id="page-35-0"></span>**【材料和试剂】:**

- 1. 抗凝外周血;
- 2. DNA QC Particle, DNA 测定质量控制试剂盒 (BD 公司, 349523, 25tests)
- 3. CycleTEST PLUS DNA Reagent Kit, DNA 测定样本制备试剂盒 (BD 公司, 340242, 40tests)

**【流式上机检测】**-- ( 以 CTN 为例 ) :

- 1. 在浏览框里建文件夹 (DNA)和实验组 (PI), 样本 (日期), 1 个采集管 (CTN), 并 重命名。
- 2. 选择 Cytometer>View Configuration,确保当前的仪器设置包含了合适的参数,本实 验需要添加一个 parameter, 即 PI, 蓝光激发, 用 B 接收器接收。
- 3. 将"浏览框"的采集箭头选中采集管,点击"仪器框"的参数 parameter 页面,删除不 必要的荧光参数, 仅保留 PI。所有参数均设为线性, 选择 A 面积信号, PI 还需选择 W 宽 度信号。阈值设为 PI,取值 200-5000(收集包括从二倍体 G1 峰对应数值 1/10 处以上 所有的信号)。
- 4. 在"通用工作页面"上建获取模板: 一共画三个图:
	- ① 第一个点图,散点图,横轴 FSC-A,纵轴 SSC-A;
		- a. 设圈定主要细胞群的不规则门 << P1;
		- b. 单击右键,选择 "Show Population Hierarchy"
	- ② 第二个点图, 散点图, 横轴 PI-W, 纵轴 PI-A (区别粘连细胞);
		- a. 单击右键, 在 "Show Population"下选中 P1, 即仅显示 P1 门内的颗粒。
		- b. 设圈定单个细胞的不规则门 SA P2,去除粘连细胞
	- ③ 第三个直方图,直方图,横轴 PI-A;
		- a. 单击右键, 在 "Show Population"下选中 P2, 即仅显示 P2 门内非粘连细胞
- b. 在 50 和 100 数值位置设两个间隔门 P3、P4。
- c. 单击右键,选择"Create Statistics View"。
- d. 右键单击统计表, 选择"Edit Statistics View", 在"Edit Statistics View"窗 口的"Statistics"页面选择 PI 的"Mean,CV"选项。
- 5. 上机检测:放 CTN 在流式细胞仪上。
	- ① 确认调节机器、获取样本均为**低速**。
	- ② 确认数据采集箭头指向该管;点击"Acquire"按扭。
	- ③ 看通用工作页面中的散射光点图,调整 FSC 和 SSC 电压,使图中细胞群显示在合适 位置。
	- ④ 看 PI 直方图,调节 PI 电压,使得 CTN 单个细胞核的 DNA G0/G1 峰位于 50 数值 上。
	- ⑤ 看 PI 散点图(横轴 PI-W,纵轴 PI-A),观察单个细胞群的位置。
	- ⑥ 调试结束后,在"采集控制框"里选择获取全部 20000 个微粒停止,记录数据 "Record"。

#### **【数据导出】:**

- 1. Diva 软件的数据是以"FCS 3.0"版本格式输出。而 ModFIT 软件可分析的流式数据为 "FCS 2.0" 和/或 "FCS 3.0" 版本格式, 因此需将数据导出, 转变版本格式。
- 2. 在"D:\BD Export\FCS"目录下,选择"File>New Folder"命令,新建一个文件夹。 双击打开要导出的实验组,选择"File>Export>Export FCS"命令。
- 3. 在 "Export Parameter ( 输出参数 ) "窗口中选择 "FCS 2.0"或 "FCS 3.0"版本, 所 有实验涉及的参数均设为线性关系,并把不用的参数选为 none,单击"OK"。

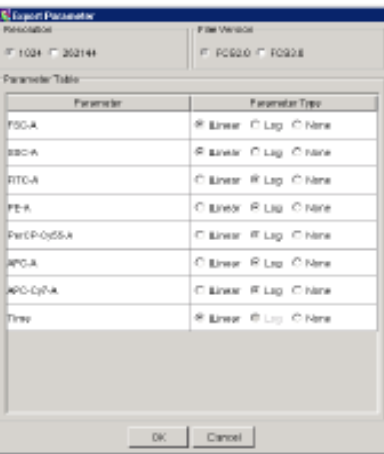

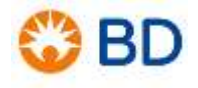

4. 文件输出的默认路径为 D:\BDExport\FCS,您也可以用对话框上的"Browser"更改存 储路径。

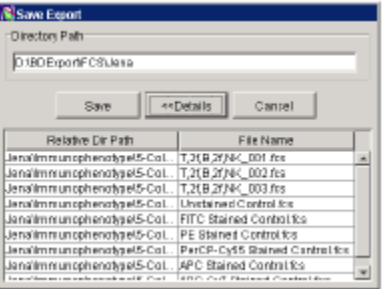

5. 单击"Save (保存)"。

#### **【Analysis 数据分析】--(用 ModFIT 软件)**

- 1. 在桌面上双击 ModFIT 图标, 打开软件, OK-OK-进入软件主屏;
- 2. 在 File 下打开数据保存文件夹, 文件类型设为 ALL File, 选出待分析的文件;
- 3. 选择参数 Choose parameter of analysis, 选 PI-A, 双击;
- 4. 在设门中选择 Define gate (根据需要,选择是否设门,设几个门)
	- Gate 1 : X 轴选 FSC-A, Y 轴选 SSC-A, OK, 然后在图中圈出你所要分析的细胞;
	- Gate 2: X轴选 PI-W, Y轴选 PI-A, OK, 然后在图中圈出你所要分析的单个细 胞;
- 5. OK 后出现一个 DNA 直方图。
- 6. 对这个图进行分析
	- 自动分析(点击工具栏中的 Auto 键)。
	- 手动分析
	- ① 单击工具栏中的 Mod 键:选择分析所要的参数(是否有凋亡 Apoptosis,是否有标 准参照 Standard, 是否有聚集体), 选择有几个 Cycle (二倍体、四倍体、异倍 体), 并对每一个循环是否有 S 期和 G2/M 期进行定义。选择完毕, 点击 OK;
	- ② 确认每个峰的位置,并将 Range 放置于不同的峰上;
	- ③ 单击工具栏中的 Fit 键,软件开始以最小二乘法拟合曲线,并进行统计;
- 7. 此外,还可以点击工具栏中的 Diags 键来得到关于分析结果的一系列评估指标。
- 8. Save As 保存分析结果, Print 打印分析结果。
- 9. 报告中至少应包含以下信息:
	- DNA 倍体,包括所有群体的 DI;
	- S 期比例;
	- G0/G1 峰的 CV;
	- 必要的简单评价:如细胞数的不足、碎片较多、CV 太高等。

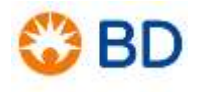

# **FITC AnnexinV-PI 凋亡检测**

### <span id="page-39-0"></span>**【材料和试剂】**

- 1、抗凝外周血
- 2、FITC AnnexinV-PI 凋亡检测试剂盒(BD 公司,556570,100test)

### **【样本制备】**

详情请见样本制备手册。

#### **【流式上机检测】**

- 1、在 global worksheet 界面建立获取模板:一共画二个图:均为散点图。 第一个点图, 横轴 FSC-A, 纵轴 SSC-A, 用 P1 门圈住目的细胞; 第二个点图, 横轴 FITC AnnexinV, 纵轴 PI, Show Population P1。
- 2、上阴性样本管:
	- a) 先看第一张图, 调整 FSC、SSC 电压和 FSC 阈值, 使细胞群位于图中合适位置, 调整

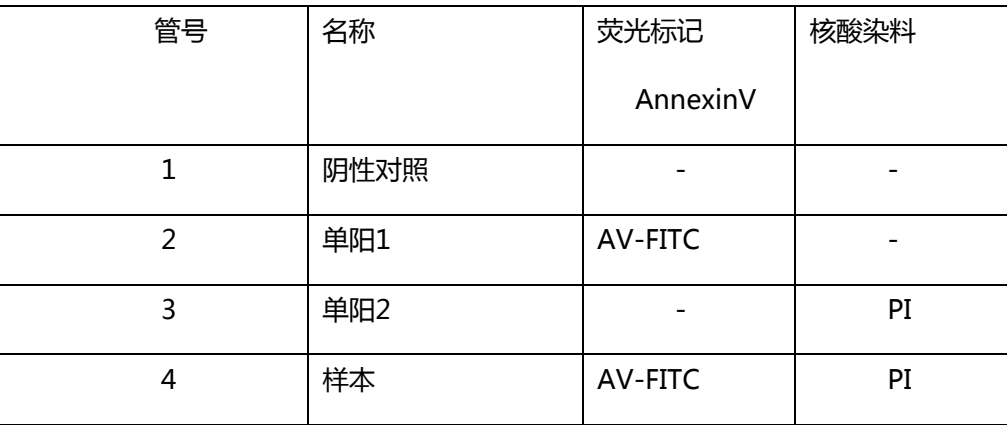

P1 门的位置,圈住目的细胞群;

b) 再看第二张图,让第二张图显示P1门内的细胞群:show population-P1,调整相应

荧光通道电压,使得阴性细胞峰位于左下角荧光表达阴性区域内,沿阴性细胞群设十 字象限门。

- c) 记录阴性样本管数据。
- 2. 所有条件保持不变,依次记录包括两个单阳补偿管在内的所有实验组样本管数据。
- 3. 选中两个补偿管,脱机调节补偿,并将补偿应用到各个采集管,分析统计结果。

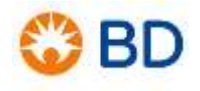

# **不定期维护**

- <span id="page-41-0"></span>1. **鞘液滤器的更换:**需要定期更换鞘液过滤器,以保证能有效过滤鞘液,液路正常稳 定。一般 6 个月更换一次鞘液过滤器。
	- 1) 流式细胞仪处于 standby 状态;
	- 2) 按压两侧弹簧扣取下旧滤器;
	- 3) 取下通气小管 (vent line) 和滤器基座 (filter base) 至于一侧;

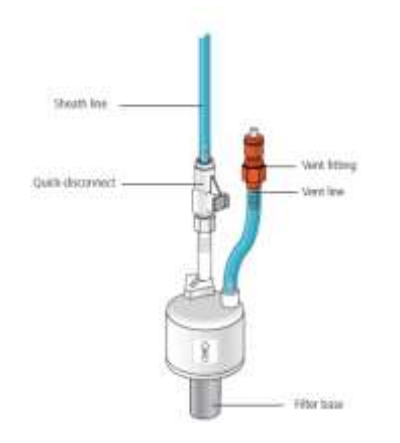

- 4) 将通气小管连于新滤器上;用防水胶布 Wrap Teflon® tape(生料带)缠绕滤器 颈部并与滤器基座连接;
- 5) 将新的滤器通过弹簧扣与鞘液管、液路管连接。
- 6) 将通气小管引到烧瓶处,按压顶端的按钮使鞘液快速充满滤器,拍打滤器以排除气 泡。
- 7) 重复 6 直到液体充满整个滤器。
- **2. 更换 Bal seal:**即上样管的密封圈,其老化直接导致上样管无法正常加压,而不能正 常上样,仪器出现以下情况考虑更换 Bal seal**:**
	- a. 上样管无样本支撑臂情况下,无法固定于采样针处;

b. 上样管在上样针处, "run"键,灯呈橙色。

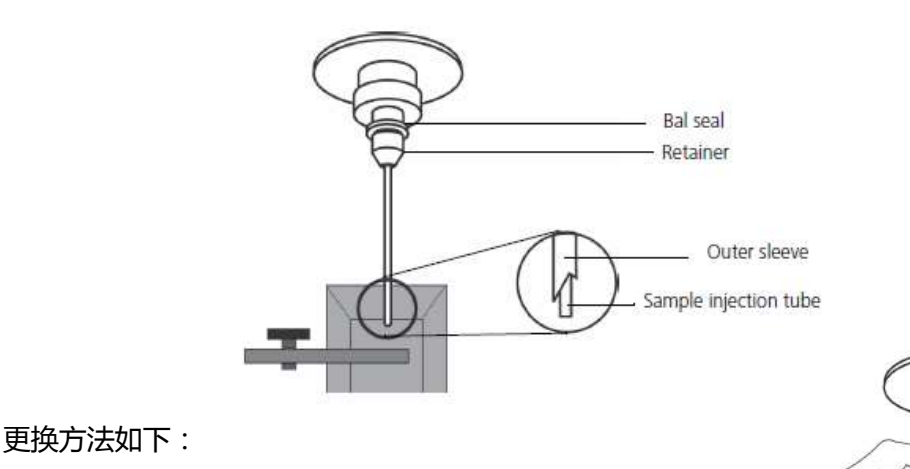

- 1) 旋松采样针上部固定旋钮(retainer),取下采样针外管。
- 2) 拇指与食指挤压,慢慢取下 Bal seal。
- 3) 换上新的 bal seal,弹簧圈朝上。
- 4) 将采样针外管套上, 旋紧固定旋钮。 (确保旋钮内 o 圈还在),恢复原位。
- 5) 换好后将一流式管套在上样针处,采样管不触及管底为准,否则,旋松固定旋钮, 尽量使套管向上插入,重新旋紧固定旋钮。
- 3. **置换 0-Ring(O 圈):**0 圈是在上样针的外管处 形成密闭,以保证残液处理系统正常工作,所以当 上样管取下,残液处理系统开启,而上样针处仍有 残液时,请更换 0 圈。
	- 1) 取下采样针外管。
	- 2) 退下外管固定旋钮,露出 o 圈,并取下。
	- 3) 从顶部套上新的 o 圈。
	- 4) 将外管恢复原位,旋紧外管固定旋钮。
	- 5) 换好后将一流式管套在上样针处,采样管不触及管底为准,否则,旋松固定旋钮, 尽量使套管向上插入,重新旋紧固定旋钮。

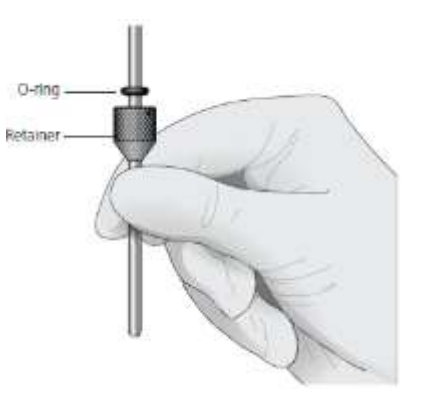

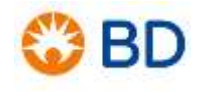

## **常见问题解答**

#### <span id="page-43-0"></span>**1. 上样针有鞘液反流**

检查以下情况:

- 1) 检查上样针外管是否安好,可以将外管拧下,向上推动,重新拧紧。
- 2) 确认废液筒是否满溢,清空废液筒。
- 3) 检查废液管路是否蜷折,确认废液管路通畅。
- 4) 更换上样针上部的O 圈。
- 5) 检查液流保存系统DCS 的真空泵是否工作。如果样本管支撑架位于旁位时,听不到 真空泵的工作声音,可能是真空泵停了。关闭Celesta,再打开,如果马达仍然不 动,请致电BDIS客户服务部门(4008199900)的工程师寻求帮助。

#### **2. 计算机屏幕上见不到细胞显示**

检查以下情况:

- 1) 如果仪器一直处于STANDBY 状态,则检查System Status。需待机器预热30分钟 后,再检查。
- 2) 如果STATUS 窗口显示READY, FSC电压拉大到800, 检查Acquisition窗口是否有 较高的events rate,如果没有说明仪器与计算机没有联机,关闭Celesta,3分钟后 再开机。
- 3) 检查样本管中细胞浓度是否够,上样前是否混匀了。
- 4) 检查实验的Instrument Settings 是否正确。
- 5) 检查阈值,是否设在正确的参数上,是否设置过高,导致无法检测目标细胞群。
- 6) 检查设阈值的参数的电压是否过低。
- 7) 检查上样针是否堵塞,正常上样DI水一段时间后,观察液面是否有下降,如果液面 不下降,重复几次PRIME,以反冲排堵。
- 8) 检查流式细胞仪与电脑是否联机成功。电脑是否正常工作,否则需重启电脑。
- 9) PRIME 仪器液流,去除流动池中可能存在的气泡。若流动池中存在气泡,可能使样 本流的位置偏离激光束,导致无细胞信号。
- 10) 检查鞘液滤器是否有气泡,排除管路及滤器中的气泡。
- 11) 检查RUN灯, 如果是橙色,
- a. 检查鞘液筒是否盖紧,是否正确加压,是否鞘液已空;
- b. 废液筒是否正确连接,或满溢;
- c. 样本管是否有裂隙;
- d. 更换Bal seal。

#### **3. 上样速率过高(events/second)**

- 1) 检查鞘液滤器是否有气泡;
- 2) 阈值是否太低或阈值设定的通道电压太高;
- 3) 样本浓度太高;
- 4) 上样速度太高,放在了HI。

#### **4. 样本快速吸干**

- 1) 支撑臂在侧位;
- **2)** 残滴处理系统出错,参看**加样针有鞘液反流。**

#### **5. 上样速率不稳**

- 1) 检查样本管是否破裂;
- 2) 流动室是否有气泡或是碎片;
- 3) Bal seal 是否老化需要更换;上样针是否堵塞;
- 4) 样本是否有细菌污染;
- 5) 鞘液滤器是否有杂质需要更换。

#### **6. 异样的散射光信号**

- 1) 检查散射光参数设定是否正确;
- 2) 鞘液滤器或流动室是否有气泡,排除气泡;
- 3) 流动室是否有杂质;
- 4) 鞘液筒是否漏气;
- 5) 缓冲液是否等渗。

#### **7. 过多的细胞碎片信号**

- 1) 检查阈值是否太低;
- 2) 鞘液滤器是否有杂质;
- 3) 流动室是否有杂质,清洗细胞仪管路;
- 4) 样本中是否死细胞或碎片多;
- 5) 样本是否有细菌污染;

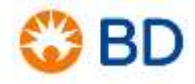

6) 鞘液是否存储时间太久而被细菌污染。

#### **8. CV值大或者QC结果差**

- 1) 检查鞘液滤器或流动室是否有气泡;
- 2) 上样流速设置太高;
- 3) 鞘液筒漏气,确认各个接口正确连接;
- 4) 两向滤光片装反了;
- 5) 废液筒加压,小心去除压力,更换鞘液筒通气管的滤器;
- 6) 质控样本制备有误,质控样本是否用鞘液稀释;
- 7) 滤光片设置是否有误;
- 8) QC质控品过保质期或被污染;
- 9) 机器预热不完全。

#### **9. 流式细胞仪联机不成功**

- 1) 检查流式细胞仪电源是否正确连接并开启;
- 2) 流式细胞仪与处理器是否连接,请选择Cytometer > Connect, 如果机器还未联机, 关掉细胞仪电源,1分钟后重启细胞仪电源。
- **10. 带有 FFSS 液流系统的机器,液流系统不停的往小鞘液桶里泵液,即使满溢也不停止。** 请确保您使用的鞘液是 FACSFlow or PBS,而不是水。

### **附录 1:清洗液的选择**

- <span id="page-46-0"></span>1. FACS Clean Fluid: 流式细胞仪的常规清洗用液, 10 被稀释后使用, 可有效去除仪器管 路内的样本、染料等造成的污染。
- 2. 漂白剂——NaClO 溶液:流式细胞仪的常规清洗用液。目前市场上的漂白剂有效氯浓度 多为 5-10%。滤纸过滤后备用。
- 3. FACS Rinse Fluid: 流式细胞仪的清洗液, 直接使用, 可有效去除仪器管路内积聚的蛋白 成分。
- 4. 表面活性剂——Triton、Tween20、NP40 等:使用浓度约为 0.5%,0.45m 滤膜过滤 后备用。使用表面活性剂时,注意上样管中不要加满,也不要反冲,防止操作不当造成液 体进入气路,或进入压力控制器。
- 5. 蛋白酶液:测定血样以后,可以使用蛋白酶液清洗上样管,有效去除加样针、流动池中附 着的蛋白成分。0.45m 滤膜过滤后备用。
- 6. DI 水: 为了防止管路内残留有清洗液, 形成结晶或造成管路接口的腐蚀, 在使用清洗液 清洗完毕后, 一定要用 DI 水, 再次冲洗管路。0.22μm 滤膜过滤后备用。

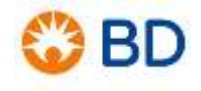

# **附录 2 FACSCelesta 常用试剂耗材**

<span id="page-47-0"></span>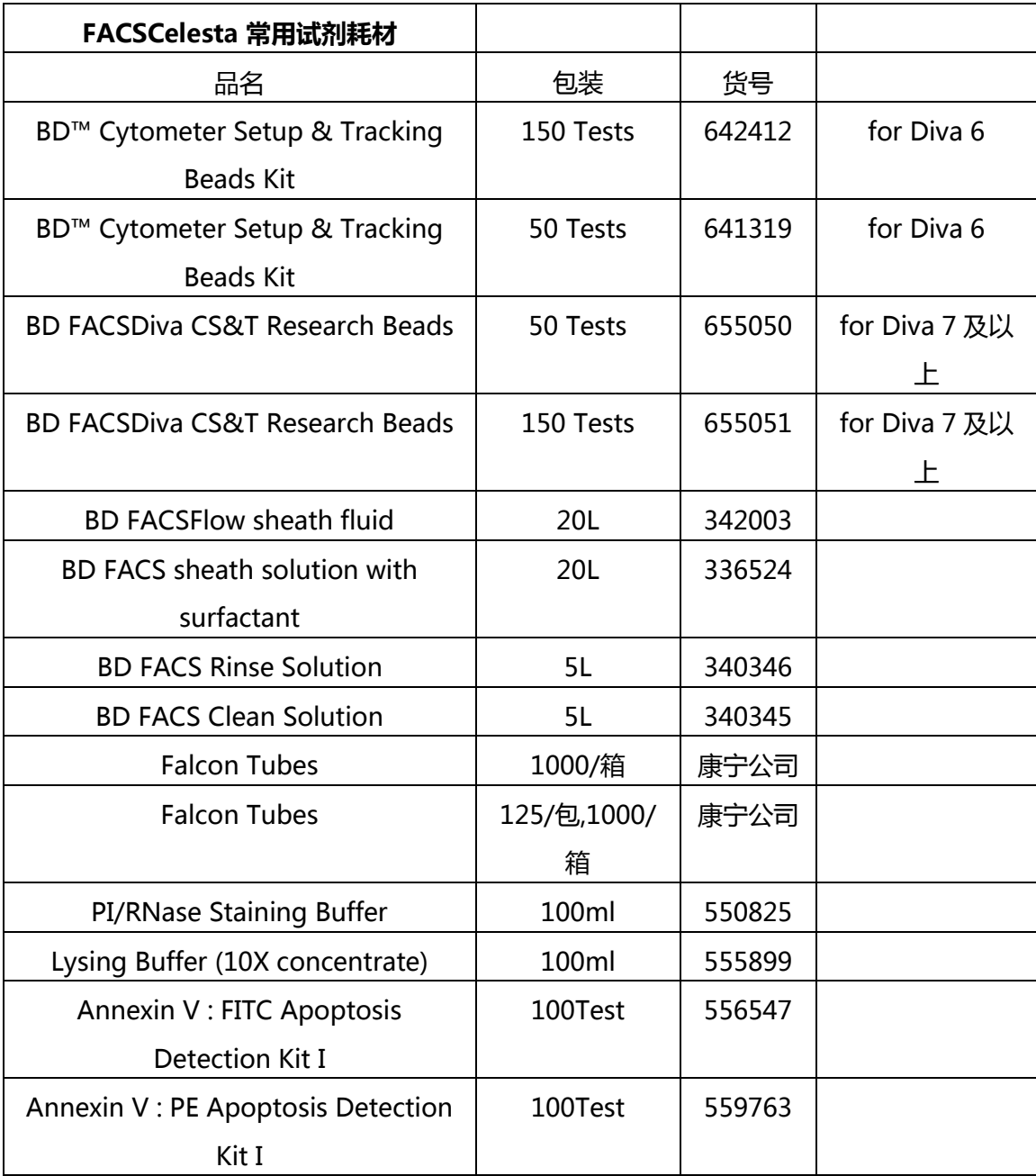